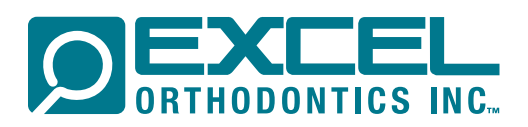

## SUBMITTING AN RX ONLINE

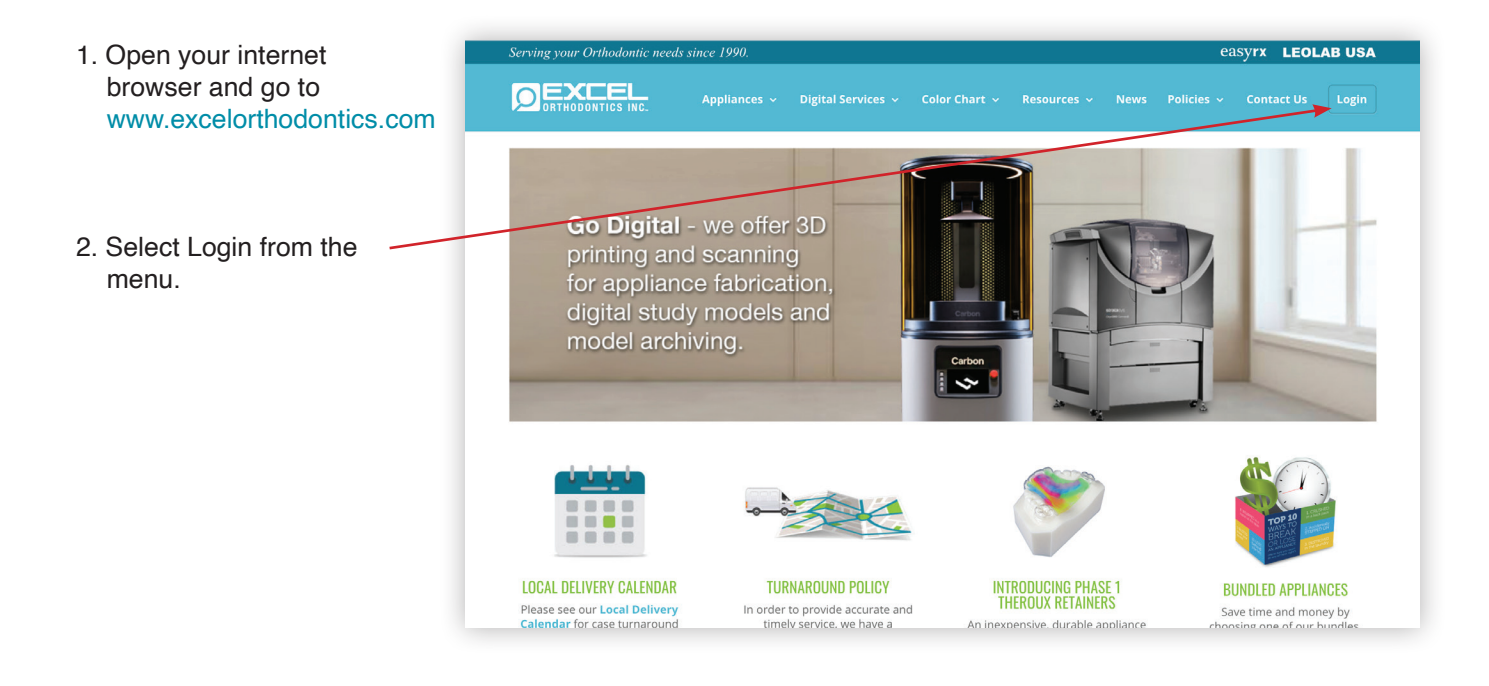

- 3. Enter username and password in the Welcome to<br>.Excel Orthodontics, Inc spaces provided. *(Register if first time*  <sup>o</sup> Taylor *user)*  LOGIN STAFF ACCESS
- 4. Select "Submit RX" from the Cases drop down menu.

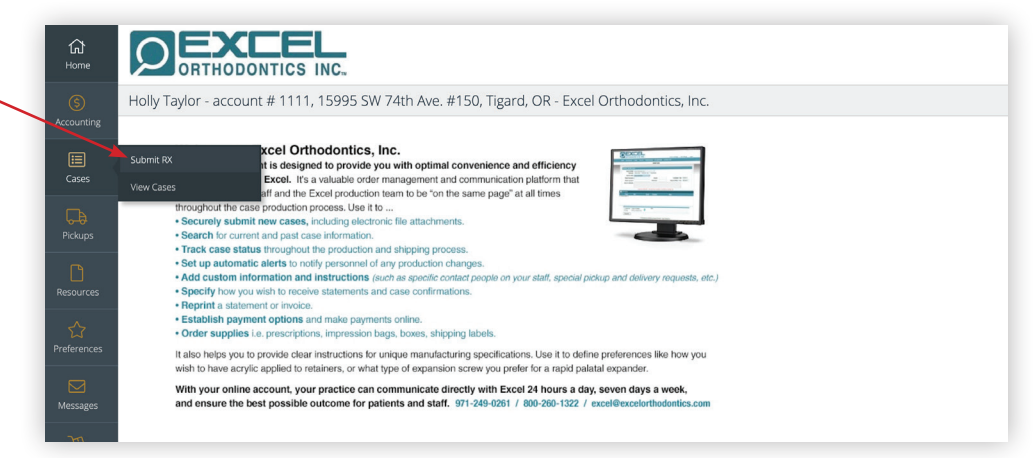

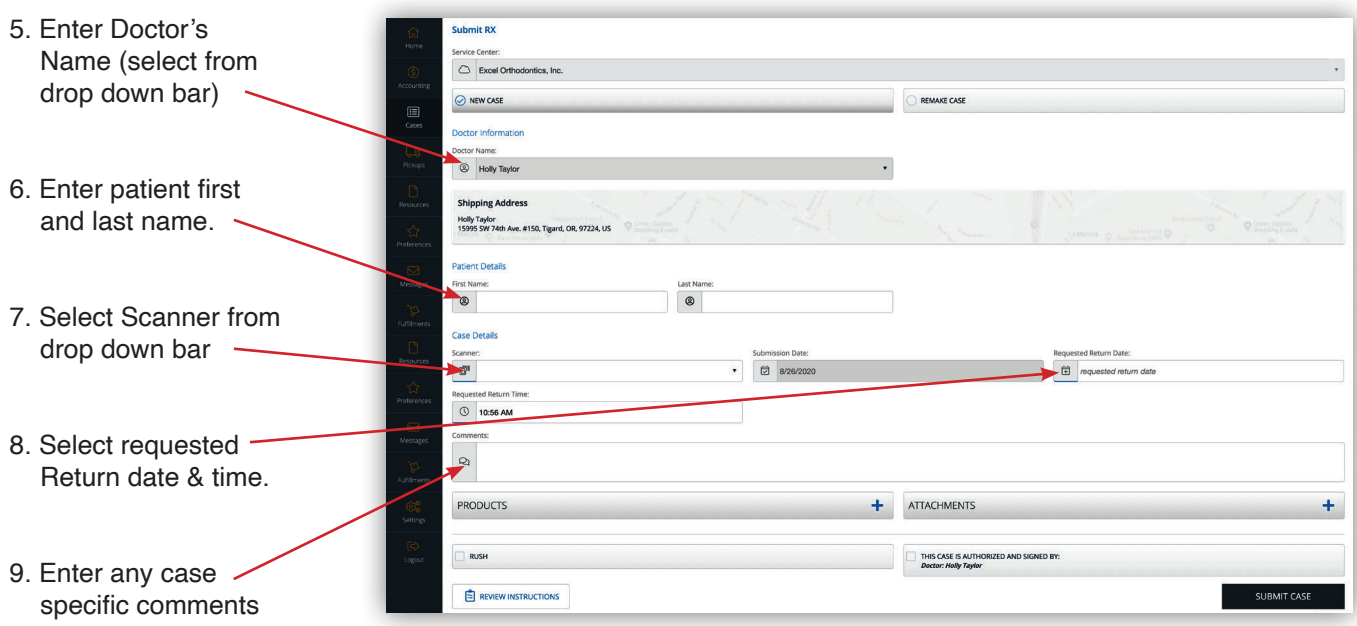

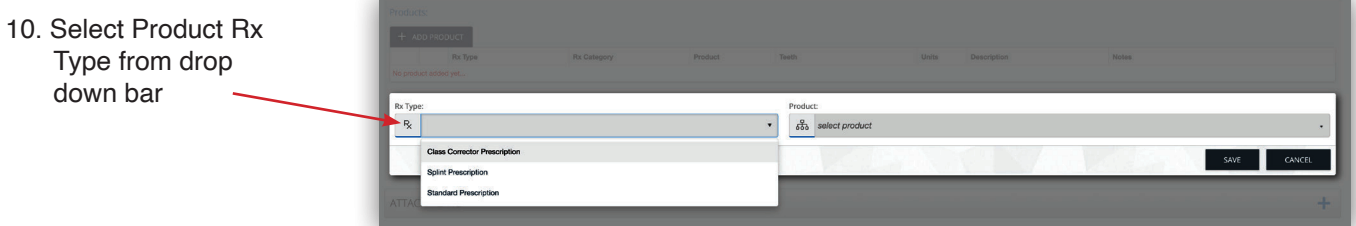

## 11. Select Product from

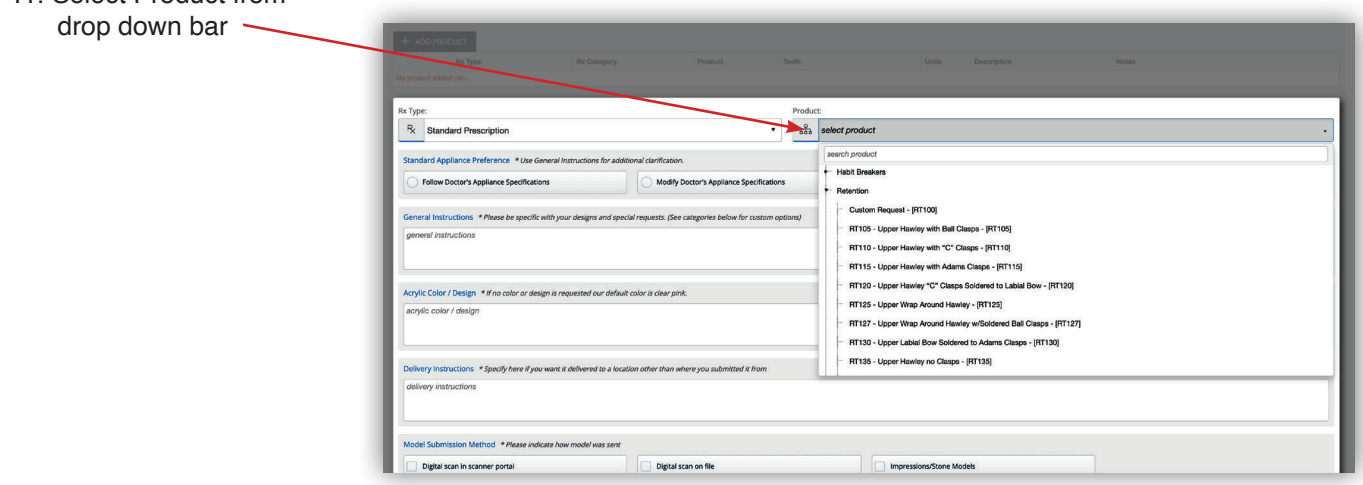

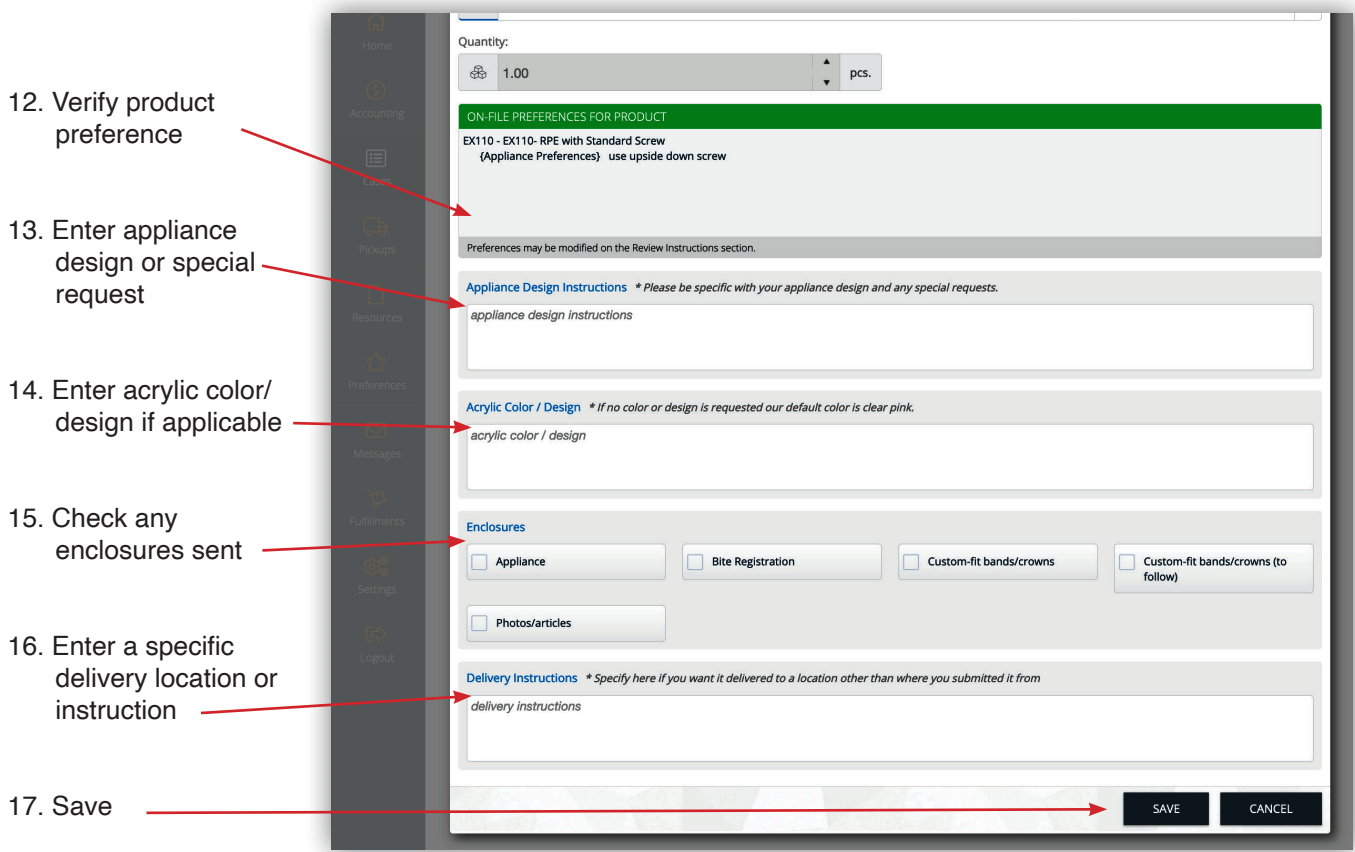

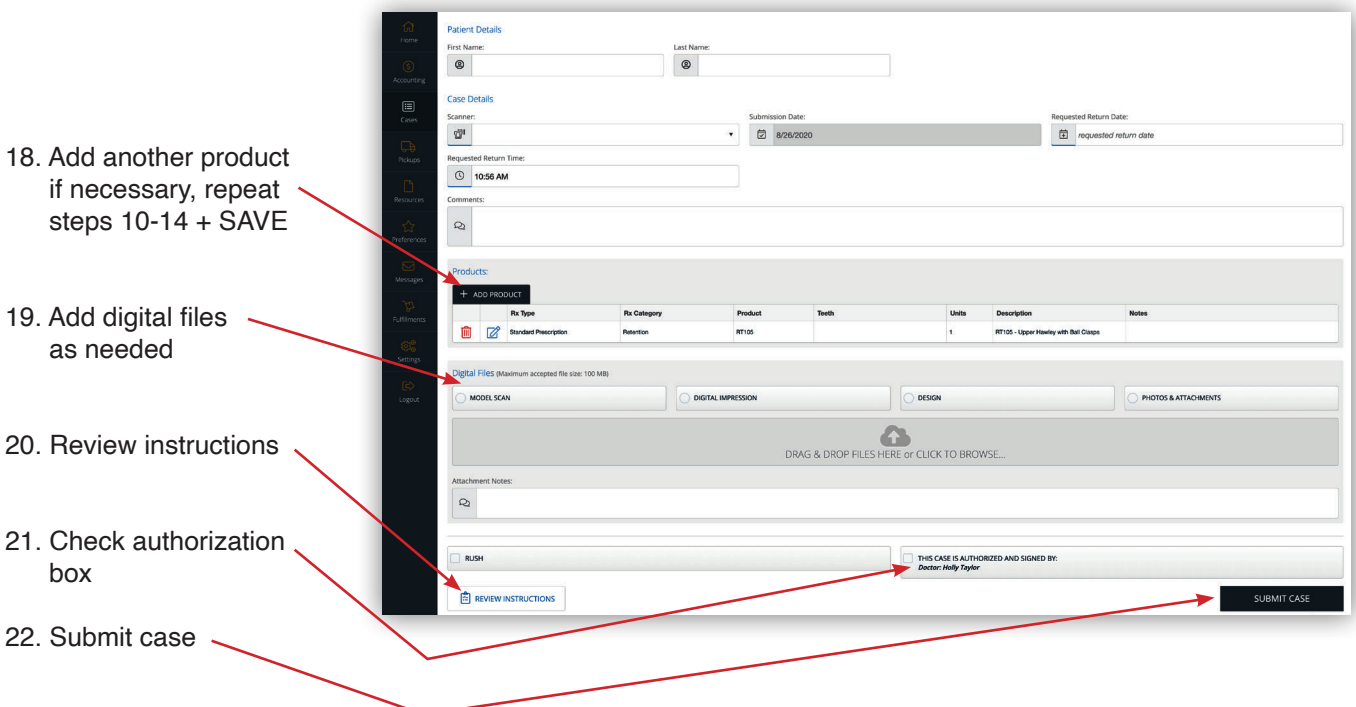

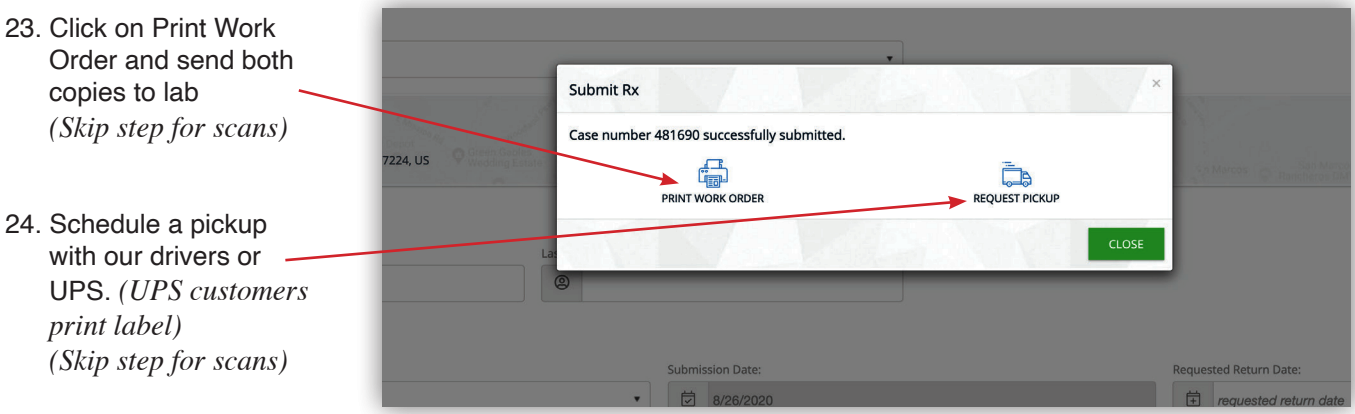

*Serving you is how we excel.*

 $\mathcal{O}$ 

∩